# **Navigate360: View Course Rosters**

Switching between the Staff Home and the Professor Home allows the user to toggle between assigned student lists and rosters for students enrolled in courses. From the Professor Home a user may issue Progress Reports, view course rosters, and open student profiles.

### 1. Log into Navigate

- Login to Navigate at <a href="https://etsu.campus.eab.com/">https://etsu.campus.eab.com/</a> or
- Login to GoldLink.
  - Click the *Advisor* menu from the left navigation
  - o Click the EAB Navigate tile. Click Login to Navigate.
- Enter your ETSU username (your email address without the @etsu.edu) and the password you use for GoldLink. Click Log in.

#### 2. Review course rosters

 If the staff homepage loads upon login, click the drop-down arrow next to your name and click *Professor Home*

## 3. Download the assigned student list

- To view courses for the current or upcoming term, select the desired term from the *Term* dropdown menu under *Courses*
- To view the students enrolled in courses for the current or upcoming term, select the desired term from the *Term* drop-down menu under *Student In My Courses*
- o To open a student profile, click the students name from the list under Students In My Courses

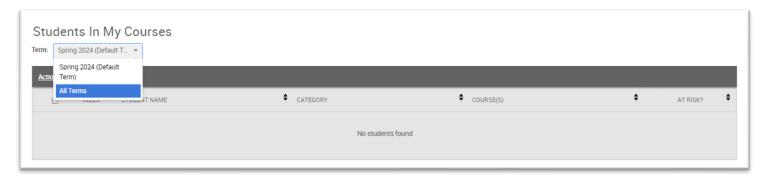

### 4. Issue a notification/referral for multiple students:

- Click the checkboxes next to the names of the students to be referred
- Click the Actions menu to the top left of the Student In My Courses box
- From the Actions menu, click Issue Notification or Referral

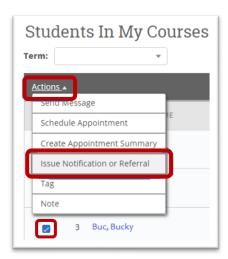

Staff Home

**Professor Home**